## WEB出願について

## 1.WEB出願サイト(miraicompass:ミライコンパス)を利用する環境について

WEB出願サイトを利用するにあたっては、インターネットに接続できる機器(パソコン、スマ ートフォン、タブレット端末等)が必要です。また、出願に必要な書類を印刷する際は、ご自宅の プリンタやコンビニエンスストア等のマルチコピー機をご利用ください。これらの環境をご用意い ただくことが難しい場合は、本校へご相談ください。

 WEB出願サイトの利用方法でご不明な点がある場合は、WEB出願サイト画面右下の「よくある 質問」をご覧いただくか、「お問合せ先」に連絡してください。

## 2.出願手続

次の手順1~手順7の順で出願エントリー及び出願手続を行ってください。

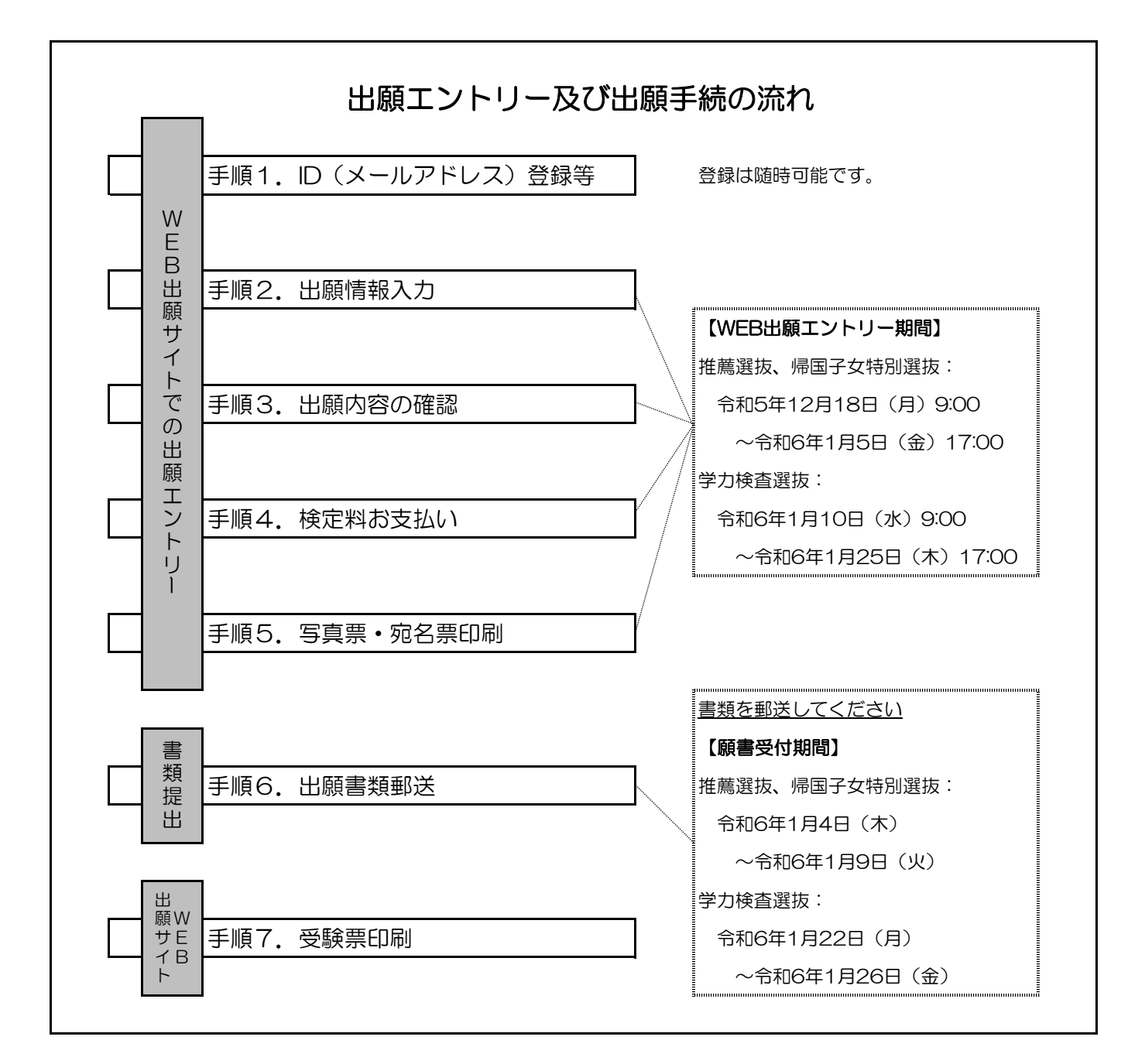

手順1. ID (メールアドレス)登録等

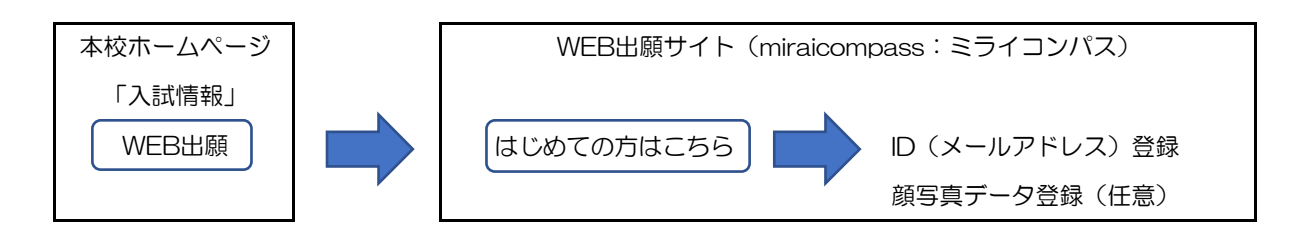

【注意事項】

- ・WEB出願サイトのご利用には、ユーザID(メールアドレス)の登録が必要です。登録したメール アドレスは、出願エントリーの完了メールの受信、及び本校からの緊急連絡等に使用します。
- ・メールを受信する端末は、@e-shiharai.netのドメインが受信できるように設定してください。
- ・すでにイベント申込システム等(他校も含む)でmiraicompassのmcID(共通ID)をお持ちの方は、 手順2へ進んでください。
- •顔写真データの登録(アップロード)は任意です。登録すると、後で出力する「写真票」に写真 を貼付する必要がなくなりますが、写真票は印刷したものを郵送していただきますので、印刷後 に写真を貼っていただいても構いません。なお、一度登録した写真を変更することはできますが、 削除することはできませんのでご注意ください。
- •写真を登録(アップロード)しない場合(登録した写真を使わない場合を含む)は、手順5で写 真(縦4㎝×横3㎝で正面向き・上半身・脱帽の最近6か月以内に撮影したもの(カラー、白黒 可))を貼付してください。

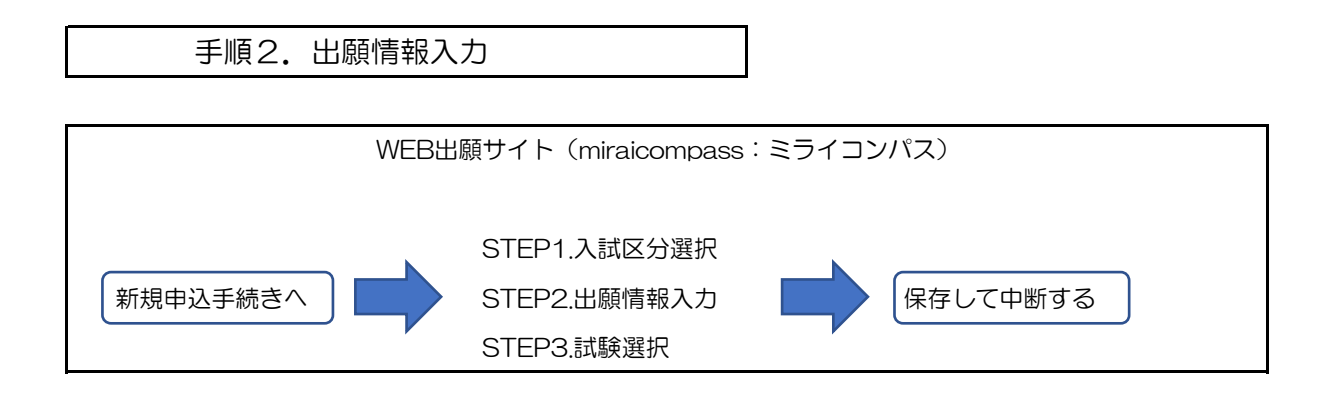

【注意事項】

- ・氏名入力の際、登録できない漢字(文字コードによる変換ができない文字)がある場合は、簡易 字体に置き換えて入力し、「外字(旧字)有無」で「あり」を選択してください。
- ・「生年月日」の「年」の選択肢と「在籍卒業区分」は、3月に中学校を卒業見込みの方にあわせた 設定としております。高等学校に在学中の方は「生年月日」の「年」と「在籍卒業区分」は仮入 力し、エントリー後に入試係へご連絡ください。係にて正しい「年」と「卒業区分」に修正します。
- ・「試験選択」画面で、「保存して中断する」を選択すると一時保存されます。その後、マイペー ジから手続きを再開できます。

手順3. 出願内容の確認

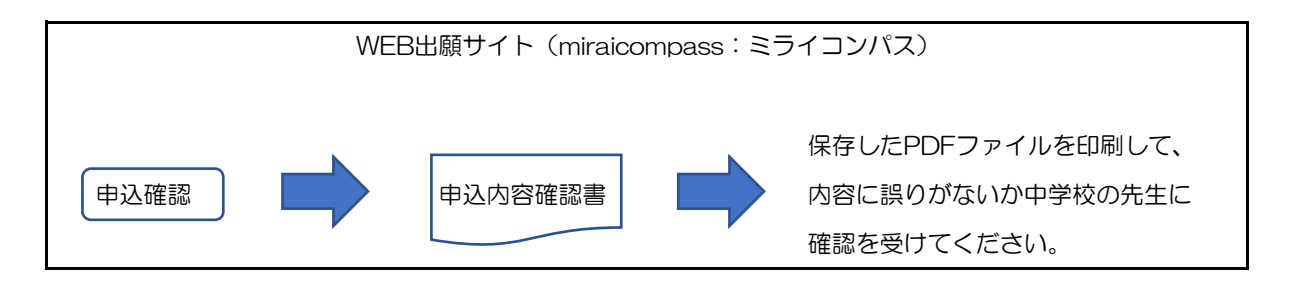

※中学校では「出身中学校専用サイト」を使用して申込内容(保存したデータ)を確認することが できます。専用サイトの利用を希望する中学校は、本校ホームページに掲載されている申込フォ ームから「出身中学校専用サイト」の使用申請(「申請用キーワード」請求)を行ってください。 「出身中学校専用サイト URL」と「申請用キーワード」を記載した案内をお送りします。

手順4. 検定料お支払い マイページ そうちゃく 出願情報を確認後 申込履歴 マンス STEP3.試験選択 STEP4.お支払い方法の入力 続きから ねんじゅう あっかく あっぱい画面へ おもの STEP5.出願情報の確認 STEP6.送信完了 WEB出願サイト (miraicompass: ミライコンパス)

【検定料支払方法】

検定料16,500円を支払います。(支払処理をする際に別途決済手数料がかかります) 支払方法は以下より選択してください。

①ペイジー対応金融機関ATM支払い(現金) ②ペイジー対応金融機関ATM支払い(キャッシュカード・通帳) ③ペイジー(ネットバンキング) ④コンビニエンスストア支払い ⑤クレジットカードによるオンライン決済 支払方法の詳細は、支払い方法を選択すると表示されます。

①②は利用可能な金融機関ATMに制限がありますのでご注意ください。

【注意事項】

- ・支払方法により決済手数料が異なります。
- ・一度納入された検定料は、原則返金できません。
- ・申し込み後の内容変更はできません。
- ・検定料の免除を申請される方は、出願に先立ち、本校学生課入試係までご連絡ください。 (検定料の払込は行わないでください。)

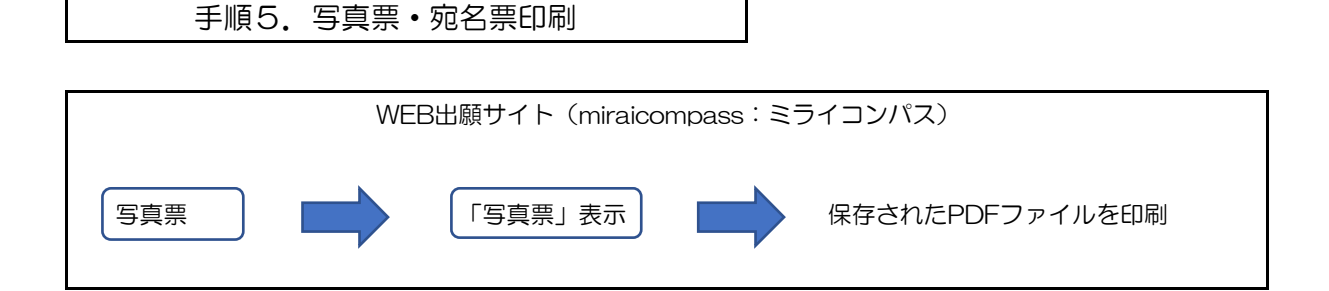

【注意事項】

- ・写真票、宛名票は、手順4において支払処理を行い、検定料のお支払いが完了後、マイページか ら印刷することが可能となります。
- ・ご自宅のプリンタで印刷する場合は、印刷時の設定で「実際のサイズ」又は「倍率100%」を指 定してA4用紙(白色・上質紙)に印刷してください。
- ・コンビニエンスストア等のマルチコピー機を利用する場合は、写真票表示画面下にある「コンビ ニエンスストアでプリントする方はこちら」を選択してください。
- ・写真を登録(アップロード)していない場合(登録した写真を使わない場合を含む)は、写真 (縦4㎝×横3㎝で正面向き・上半身・脱帽の最近6か月以内に撮影したもの(カラー、白黒可)) を貼付してください。
- ・写真票は手順6で使用しますので、無くさないようにしてください。

手順6. 出願書類郵送

【提出手順】

 手順1から手順5まで全て完了後、下記書類等を整えて、市販の封筒(角型2号)を使用し、願 書受付期間中に在籍中学校等の校長を経由して郵送してください。封筒には、写真票と一緒に出力 される「宛名票」を貼り付け、簡易書留速達で郵送してください。

【出願書類】

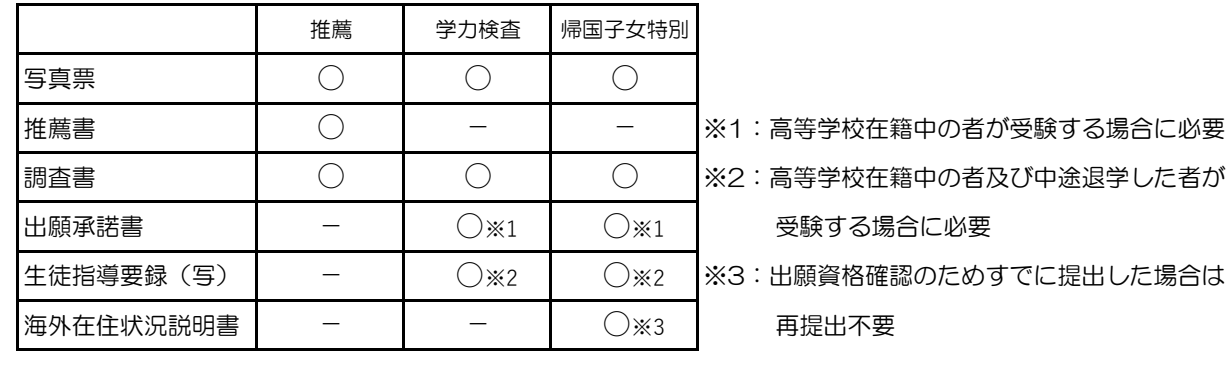

【注意事項】

• 出願書類提出後は、記載事項の変更は認められません。ただし、現住所(連絡先)に変更が生じ た場合は速やかに届け出てください。

## 手順7.受験票印刷

【注意事項】

- ・受験票は以下の期間に印刷することが可能となります。
- (マイページに印刷ボタンが表示されます)
	- 推薦選抜:令和6年1月11日(木)9:00 ~ 令和6年1月13日(土)9:00 帰国子女特別選抜: 同上
	- 学力検査選抜:令和6年2月6日(火)9:00 ~ 令和6年2月11日(日)9:00
- ・ご自宅のプリンタで印刷する場合は、印刷時の設定で「実際のサイズ」又は「倍率100%」を指 定してA4用紙(白色・上質紙)に印刷してください。
- ・コンビニエンスストア等のマルチコピー機を利用する場合は、写真票表示画面下にある「コンビ ニエンスストアでプリントする方はこちら」を選択してください。
- ・切り取り線で切っていただき、検査当日は必ず持参してください。